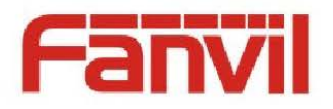

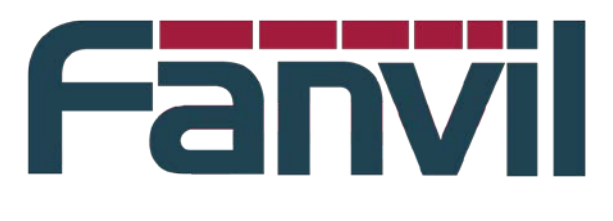

# **OpenvpnUsing and production of certificates**

Version: Release date: 2013-12-27

© 2011 - 2014 Fanvil Co., Ltd.

This document contains information that is proprietary to Fanvil Co., Ltd (Abbreviated as Fanvil hereafter). Unauthorized reproduction or disclosure of this information in whole or in part is strictly prohibited.

#### **Specifications are subject to change without notice. Liability Disclaimer**

Fanvil may make changes to specifications and product descriptions at any time, without notice. Designers must not rely on the absence or characteristics of any features or instructions marked as reserved or undefined. Fanvil reserves these for future definition and shall have no responsibility whatsoever for conflicts or incompatibilities arising from future changes to them. The information here is subject to change without notice. Do not finalize a design with this information. The products described in this document may contain design defects or errors known as errata which may cause the product to deviate from published specifications. Current characterized errata are available on request. Contact your local Fanvil sales office or your distributor to obtain the latest specification and before placing your product order. **Superior Contains and Second Contains and Second Contains and Second Contains and Second Contains and Second Contains are the steal of the steal of the steal of the steal of the steal of the steal of the steal of the ste** 

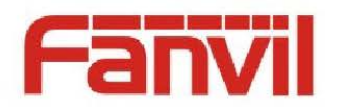

# <span id="page-1-0"></span>**Table of Contents**

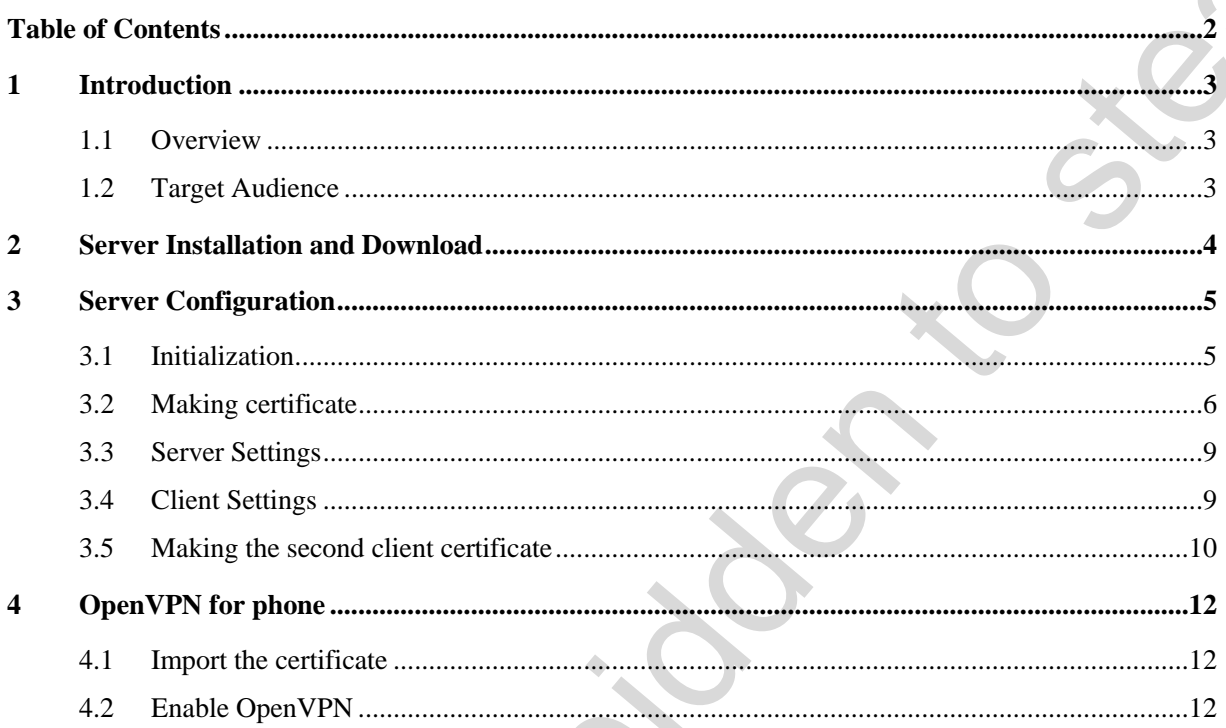

٥

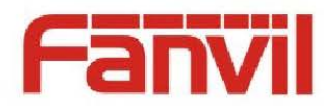

## <span id="page-2-0"></span>**1 Introduction**

#### <span id="page-2-1"></span>**1.1 Overview**

A virtual private network (VPN) extends a private network across a public network. It is different from other network connections.It uses a proprietary tunneling protocol, implements data encryption . integrity testing and user authentication. This ensuring that information cannot be peep、tampered and replicated. From the perspective of network connection security, it is similar to proprietary network. But it is logical private network instead of physical one, which let it be called virtual private network. VPN system including : VPN server, VPN client and Tunnel. As transmission through the internet is more economical than leased lines, it becomes a good choice for companies which want to transfer confidential information economic securely through the internet. **factors** and the model of the control of the state of the state of the state of the state of the state of the state of the state of the state of the state of the state of the state of the state of the state of the state

What will we introduce? Configuring VPN with OpenVPN on Windows OS. OpenVPN is an open source third party VPN configuration tool. It can build application Gateway with inherent devices.

The phones support OpenVPN are as follow:

- Fanvil C58/C60/C62/F66
- Fanvil E01/E52/E58/ E 62/E66
- Fanvil F01/F52/F58/ F 62/F66

#### <span id="page-2-2"></span>**1.2 Target Audience**

This file is for customer and the ones who need to test the OpenVPN protocol.

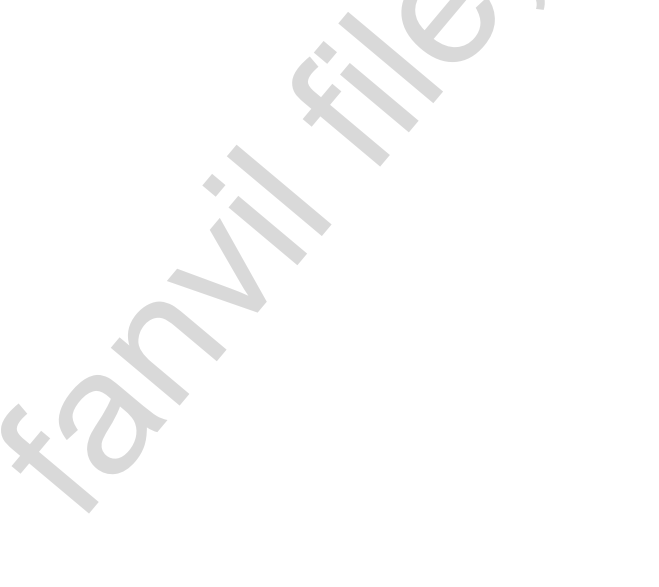

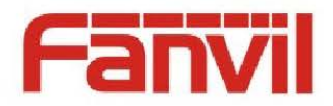

## <span id="page-3-0"></span>**2 Server Installation and Download**

Windows version of OpenVPN software can be searched from internet and downloaded.The software can be installed by default, and the default path is "C:\Program Files\OpenVPN". Printer of the control of Consultation and Download<br>
Windows variant of Consultation and the statement of the Schwarter Fluid Space Webster<br>
Health Hay admits and the definition to the C. Space of Fluid Space Webster<br>
Cons

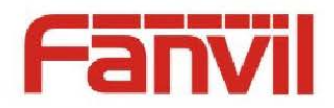

## <span id="page-4-0"></span>**3 Server Configuration**

TheVPN server uses RSA Certificate and key authentication to verify the client. The client certificate matches the phone. When multiple phones use the same certificate, only one can connect to the server Successfully. So the first work is making certificate.

#### <span id="page-4-1"></span>**3.1 Initialization**

Before the operating, we should do the Initialization. Modify the statement in the file ( C:\Program Files\OPENVPN\easy-rsa\vars.bat.sample) set HOME=%ProgramFiles%\OpenVPN\easy-rsa set KEY\_COUNTRY=US set KEY\_PROVINCE=CA set KEY\_CITY=SanFrancisco set KEY\_ORG=FortFunston set KEY\_EMAIL=mail@domain.com **S** Server Configuration<br>
The WEV street uses RSA Configure and taxy and<br>consistents to select The cheat configure metric of the phase. We<br>are multiple phones are de same configure, any one can connect to the street<br>
Seco

make the statement above become the statement follow

set HOME=C:\Program Files\OPENVPN\easy-rsa

set KEY\_COUNTRY=CN #(country)

set KEY\_PROVINCE=BEIJING #(province)

set KEY\_CITY= BEIJING  $\#$ (city)

set KEY\_ORG=WINLINE # ( Organization)

set KEY\_EMAIL=admin@winline.com.cn #(email address)

The word after the "#" is explanation, please do not write to the file.

Then through the command line(Start->Run->enter cmd, Enter the DOS interface): Go into the "openvpn\easy-rsa"。

enter:

init-config

vars

clean-all

NOTE: The above content is initialization. When you make certificate later, you should initialize again. But the only thing you should do is enter the command ,vars, In the directory(openvpn\easy-rsa) in the DOS interface.

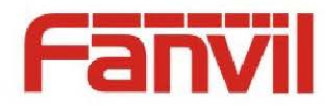

#### <span id="page-5-0"></span>**3.2 Making certificate**

Command is as follows:

Make the root certificate:

Enter build-ca,

Country Name (2 letter code) [CN]:  $)(You cannot enter)$ 

State or Province Name (full name) [BEIJING]: (You cannot enter)

Locality Name (eg, city) [BEIJING]: (You cannot enter)

Organization Name (eg, company) [WINLINE]: (enter according to custom)

Organizational Unit Name (eg, section) []:unit1 #( Any input)

Common Name (eg, your name or your server's hostname) []:admin #(Any input)

Email Address [admin@winline.com.cn]:(Generally enter :Common Name@ Organization Name.com) As follow:

3.2 Making certificate<br>
Cousage is as follows:<br>
Noke de not certificate<br>
Encic builden,<br>
Encic builden to steal (CSP) (Nucument enter)<br>
Sance Revisage Notario (CSP) (Nucument enter)<br>
Sance Revisage Notario (CSP) (Nucument

Enter build-dh ,

This step need a long time ,you should be patience。As follows:

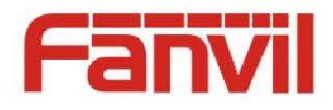

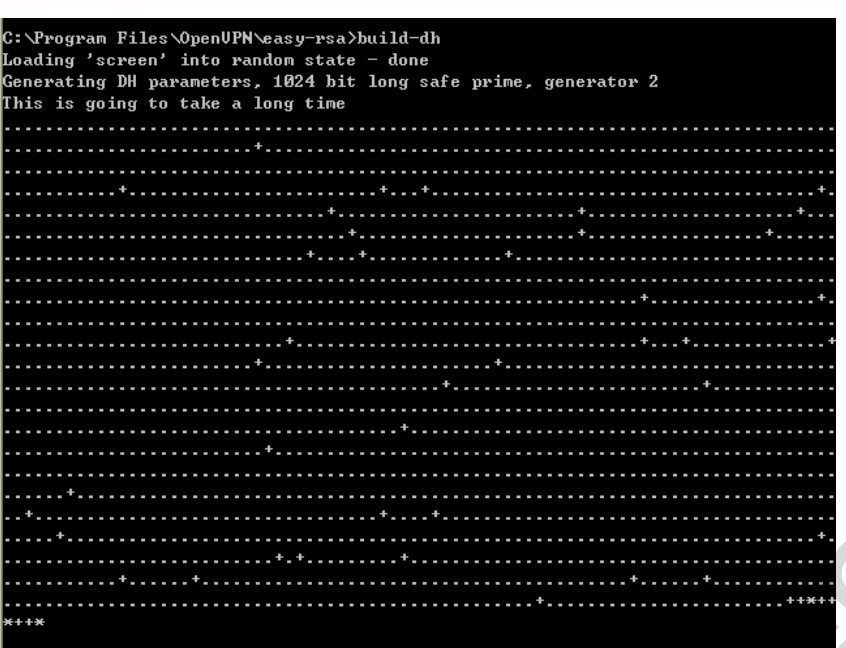

#### **Build server key** :

Enter build-key-server server, (build-key-server is required, server is entered freely, but server is my suggestion)

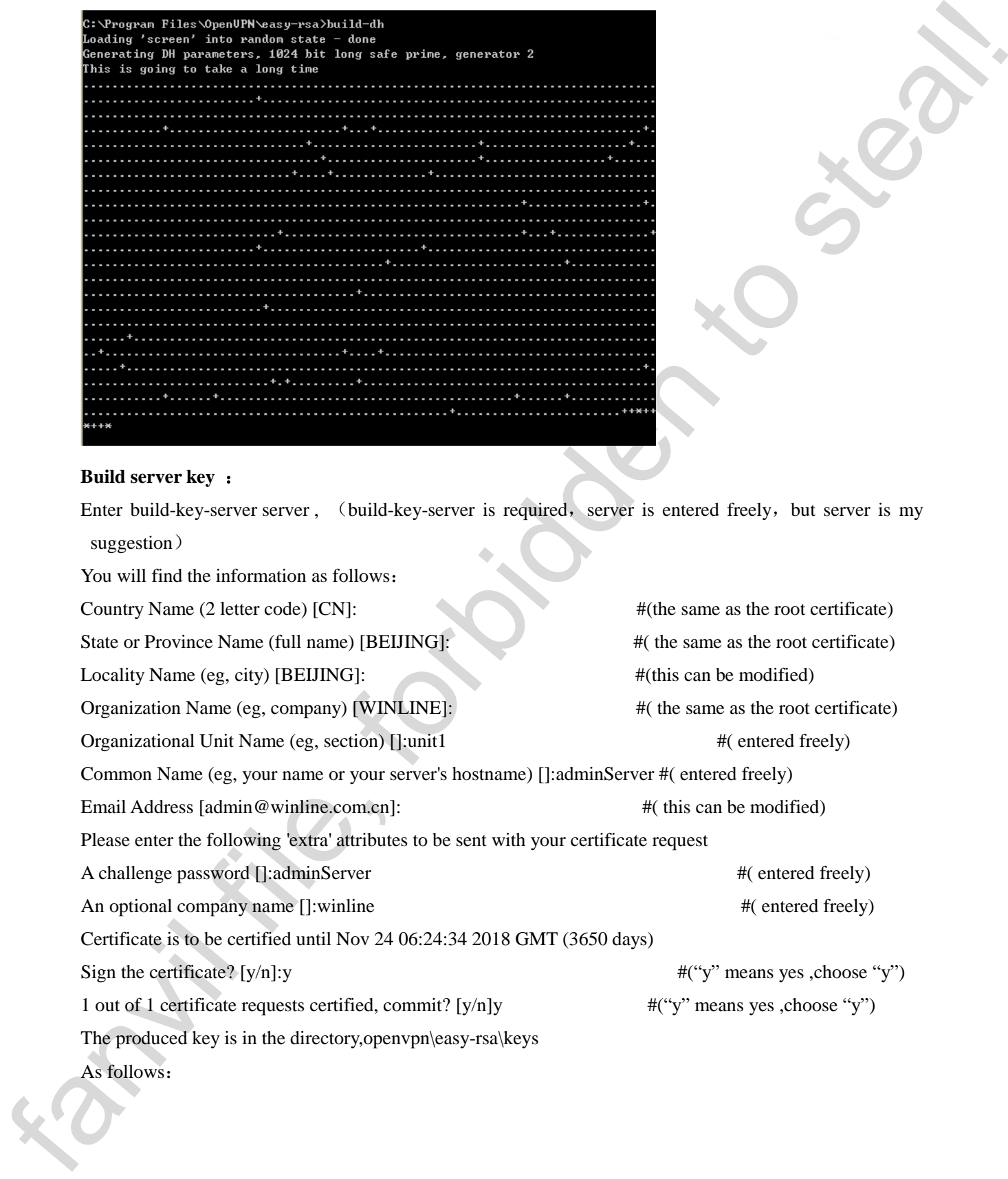

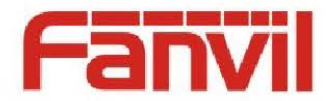

**Facture is the controller of the steal of the stead of the stead of the steady properties of the steady properties of the steady properties of the steady properties of the steady properties of the steady properties of th** 

Build client key:

Enter build-key client

You will find following information:

Country Name (2 letter code) [CN]: #( the same as the root certificate)

State or Province Name (full name) [BEIJING]: #( the same as the root certificate)

Locality Name (eg, city) [BEIJING]: #( this can be modified)

Organization Name (eg, company) [WINLINE]: #( the same as the root certificate)

Organizational Unit Name (eg, section) []:unit1 #( entered freely)

Common Name (eg, your name or your server's hostname) []:client1

- 
- 

#(entered freely. For the different client ,you should use different name. If use the same name ,you should make a new client key for a client.)

Email Address [admin@winline.com.cn]: #  $\#$  (this can be modified)

Please enter the following 'extra' attributes to be sent with your certificate request

A challenge password []:client1 # ( entered freely)

An optional company name []:winline #  $\#$  (entered freely)

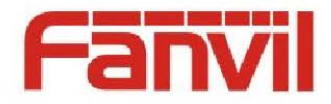

Certificate is to be certified until Nov 24 06:39:28 2018 GMT (3650 days) Sign the certificate?  $[y/n]$ :  $[y/n]$ :  $[y]$   $[0, y]$   $[0, y]$   $[0, y]$   $[0, y]$   $[0, y]$   $[0, y]$   $[0, y]$   $[0, y]$   $[0, y]$   $[0, y]$   $[0, y]$   $[0, y]$   $[0, y]$   $[0, y]$   $[0, y]$   $[0, y]$   $[0, y]$   $[0, y]$   $[0, y]$   $[0, y]$   $[0, y]$   $[0, y]$   $[0,$ 1 out of 1 certificate requests certified, commit? [y/n]y #("y" means yes ,choose "y") The produced key is in the directory,openvpn\easy-rsa\keys.

### <span id="page-8-0"></span>**3.3 Server Settings**

After Making a new directory in the path, C:\Program Files\OpenVPN\, you should copy the produced ca.crt,dh1024.pem,server.crt,server.key to the directory. The four is the required files for the server running. Make file named server.ovpn in the path \OpenVPN\KEY\. You could make a txt suffix file, write contents into the file ,then save it as server.ovpn.

Server-side file example: (server.ovpn)

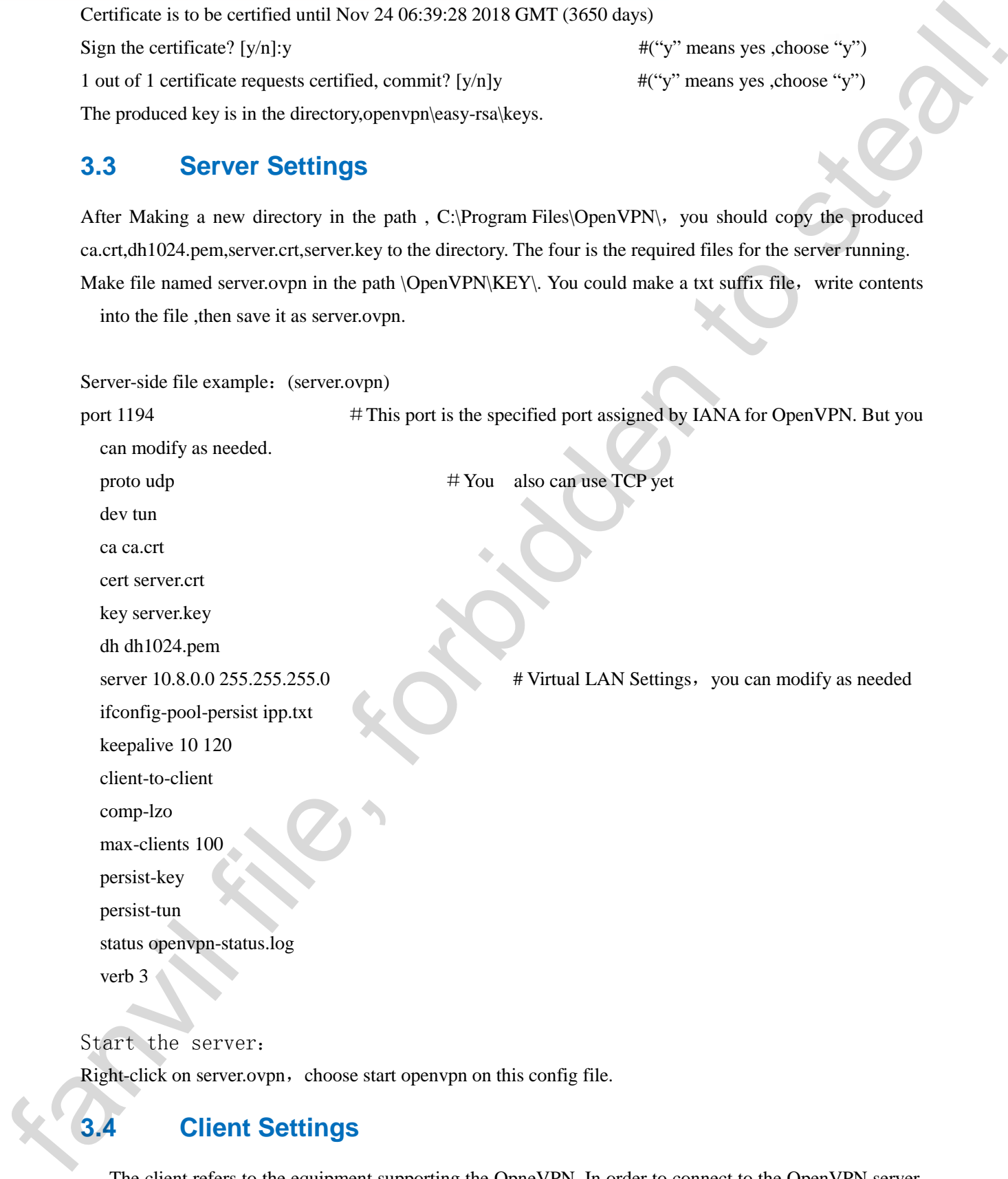

Start the server:

Right-click on server.ovpn, choose start openvpn on this config file.

## <span id="page-8-1"></span>**3.4 Client Settings**

The client refers to the equipment supporting the OpneVPN. In order to connect to the OpenVPN server, the phone need to be upgraded the client certificate on the page, SECURITY->VPN. Making a folder named

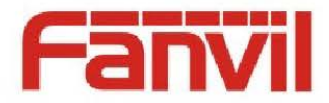

cert in the C:\Program Files\ OpenVPN, we can put all the client certificate in the floder.The certificate includes ca.crt, client.crt, client.key in the directory openvpn\easy\rsa\keys\. Then we can make a client file and the method is same as the server client .

Client-side file example: (client.ovpn) client dev tun proto udp remote 192.168.1.135 1194 #server domain/IP and port resolv-retry infinite nobind persist-key persist-tun ca ca.crt cert client.crt key client.key comp-lzo verb 3 centricals (SPpagnan Ristof peak) we can part if the distribution in the factor of the steal of the stead of the stead of the steal of the stead of the stead of the stead of the stead of the steady of the steady of the st

So far, the server and a client certificate are completed. They can be Verified by the 4.1 and 4.2.

## <span id="page-9-0"></span>**3.5 Making the second client certificate**

One server could certificate could match many client certificate, but one client certificate cannot be used by multiple phone at the same time. We must make other certificate for the other client.So, each phone can get different OpenVPN IP by different client certificate.

步骤:

-----

C:\Documents and Settings\Administrator>cd C:\Program Files\OpenVPN\easy-rsa #go into the directory C:\Program Files\OpenVPN\easy-rsa>vars

C:\Program Files\OpenVPN\easy-rsa>build-key client #build client key

Generating a 1024 bit RSA private key

...........................++++++

....................++++++

writing new private key to 'keys\client.key'

You are about to be asked to enter information that will be incorporated into your certificate request.

What you are about to enter is what is called a Distinguished Name or a DN.

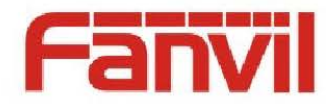

There are quite a few fields but you can leave some blank For some fields there will be a default value, If you enter '.', the field will be left blank. -----

Country Name (2 letter code) [CN]:

State or Province Name (full name) [BEIJING]:

Locality Name (eg, city) [BEIJING]:

Organization Name (eg, company) [WINLINE]:

Organizational Unit Name (eg, section) []:unit1

Common Name (eg, your name or your server's hostname) []:client2 #client name, different from client1 Email Address [admin@fanvil.com]:

Please enter the following 'extra' attributes to be sent with your certificate request A challenge password []:client2 An optional company name []:winline Using configuration from openssl.cnf Check that the request matches the signature Signature ok The Subject's Distinguished Name is as follows countryName :PRINTABLE:'CN' stateOrProvinceName :PRINTABLE:'BEIJING' localityName :PRINTABLE:'BEIJING' organizationName :PRINTABLE:'WINLINE' organizationalUnitName:PRINTABLE:'unit1' commonName :PRINTABLE:'client2' emailAddress :IA5STRING:'admin@winline.com' Certificate is to be certified until Dec 17 02:58:20 2023 GMT (3650 days) Sign the certificate? [y/n]:y 1 out of 1 certificate requests certified, commit? [y/n]y Write out database with 1 new entries Data Base Updated Then are up the similar basis that yields that yields the steal of the steal of the steal of the steal of the steal of the steal of the steal of the steal of the steal of the steal of the steal of the steal of the steal o

The remaining steps are same as 3.4.

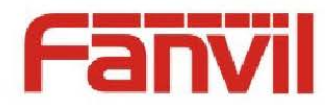

## <span id="page-11-0"></span>**4 OpenVPN for phone**

证书制作完成后,我们需要验证制作的证书是否能够使话机连接上服务器,正常获得 OpenVPN IP。

### <span id="page-11-1"></span>**4.1 Import the certificate**

Logon WEB, as the path SECUTITY-SECURITY-Update Security File, click Browse, update client.ovpn, client.key, client.crt, ca.crt one by one.

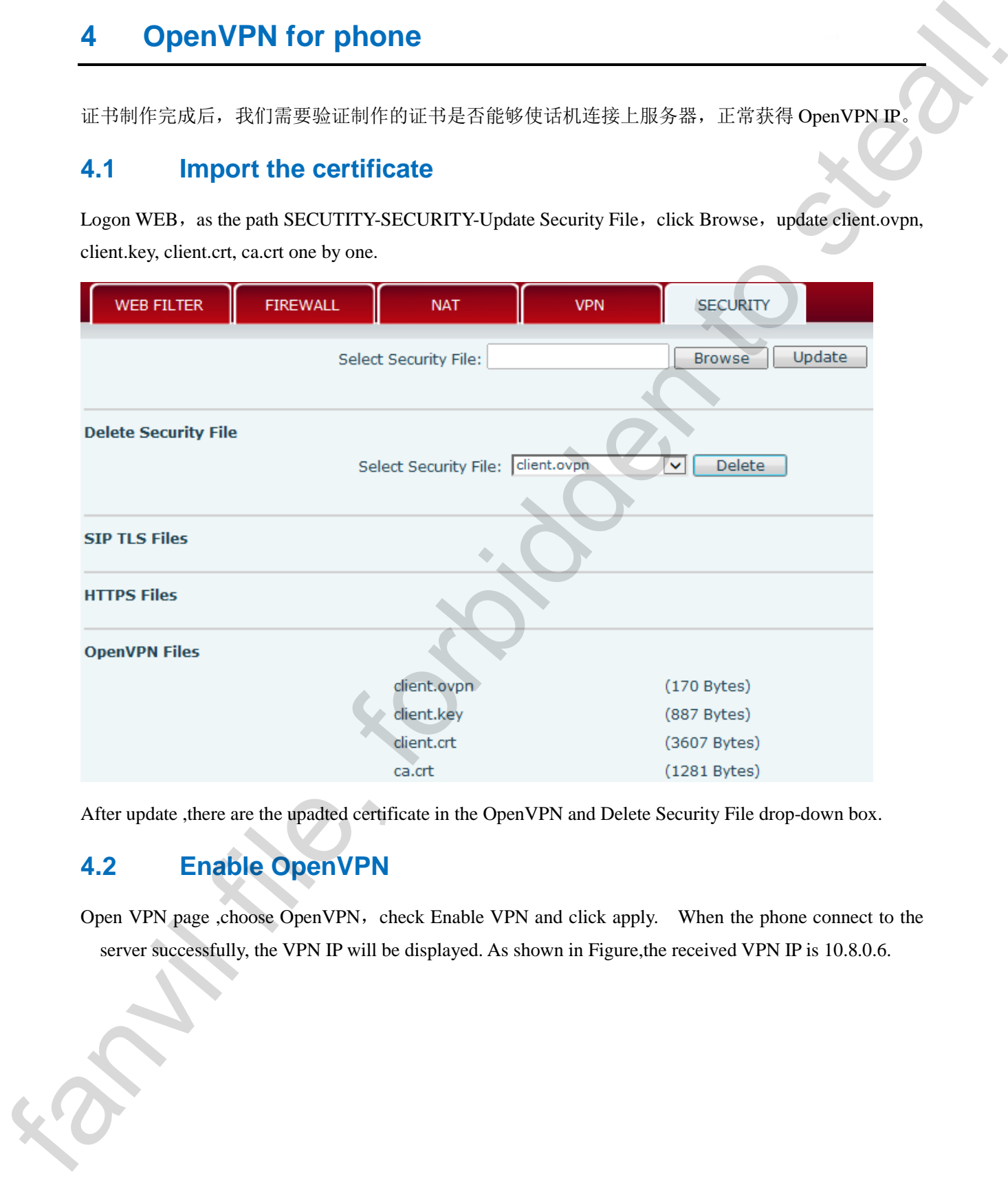

After update , there are the upadted certificate in the OpenVPN and Delete Security File drop-down box.

## <span id="page-11-2"></span>**4.2 Enable OpenVPN**

Open VPN page ,choose OpenVPN, check Enable VPN and click apply. When the phone connect to the server successfully, the VPN IP will be displayed. As shown in Figure, the received VPN IP is 10.8.0.6.

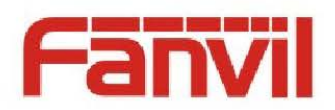

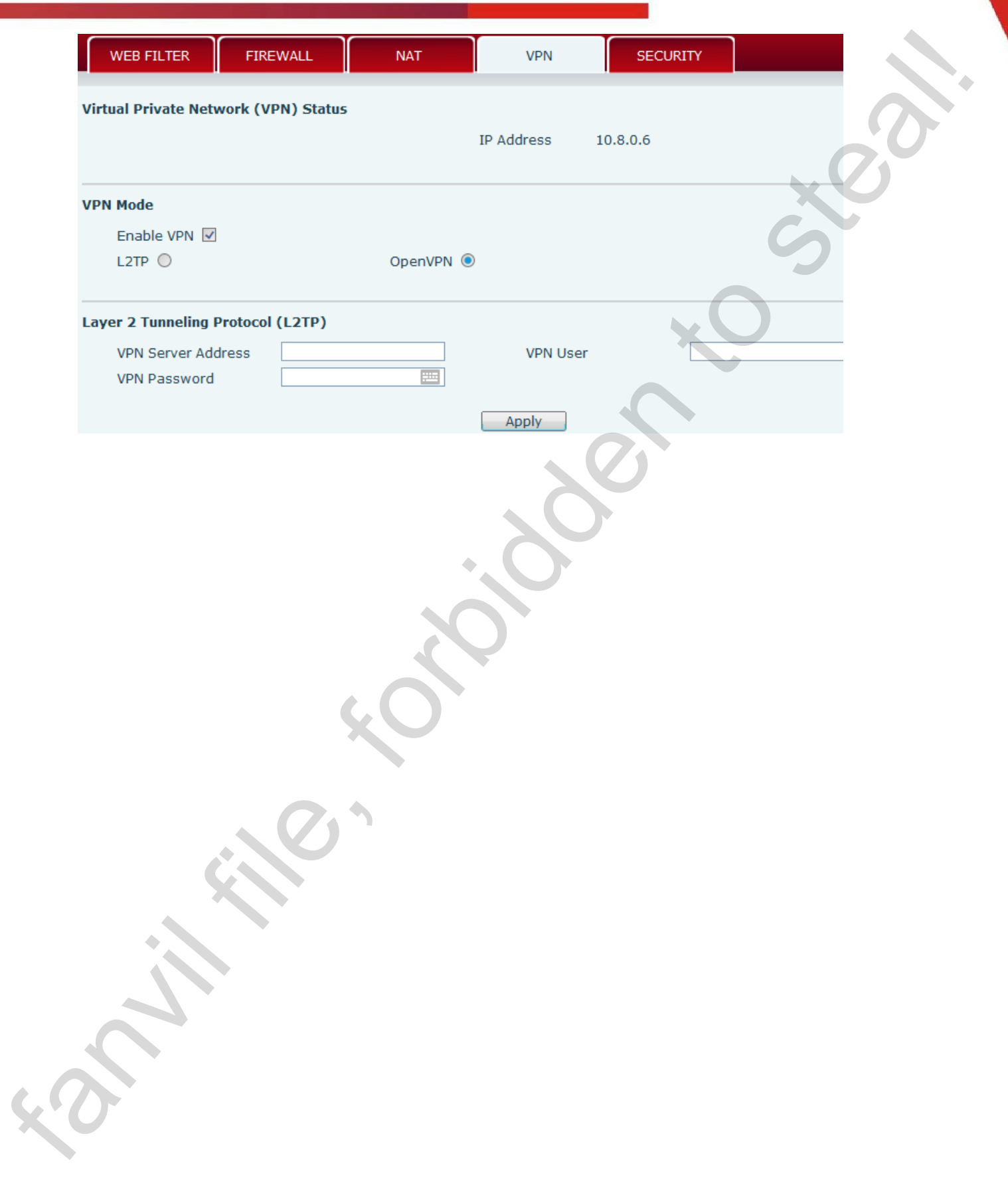